## **Vector Wings**

**Playback 10 Wing Playback 20 Wing Editor Wing Channel Wing**

# User Guide

**Control Solutions for Creative Professionals** 

**COMPULITE** 

Copyright © 2007 Compulite Systems (2000) Ltd. All rights reserved.

This guide is delivered subject to the following conditions and restrictions:

This product or document is protected by copyright and distributed under licenses restricting its use, copying, distribution and decompilation. No part of this product or document may be reproduced in any form by any means without the prior express written authorization of Compulite Systems (2000) Ltd. and its licensors (if any). Information contained herein is subject to change without notice.

Document version 2.1 January 2009

Document version 2.2 October 2011

## **Table of Contents**

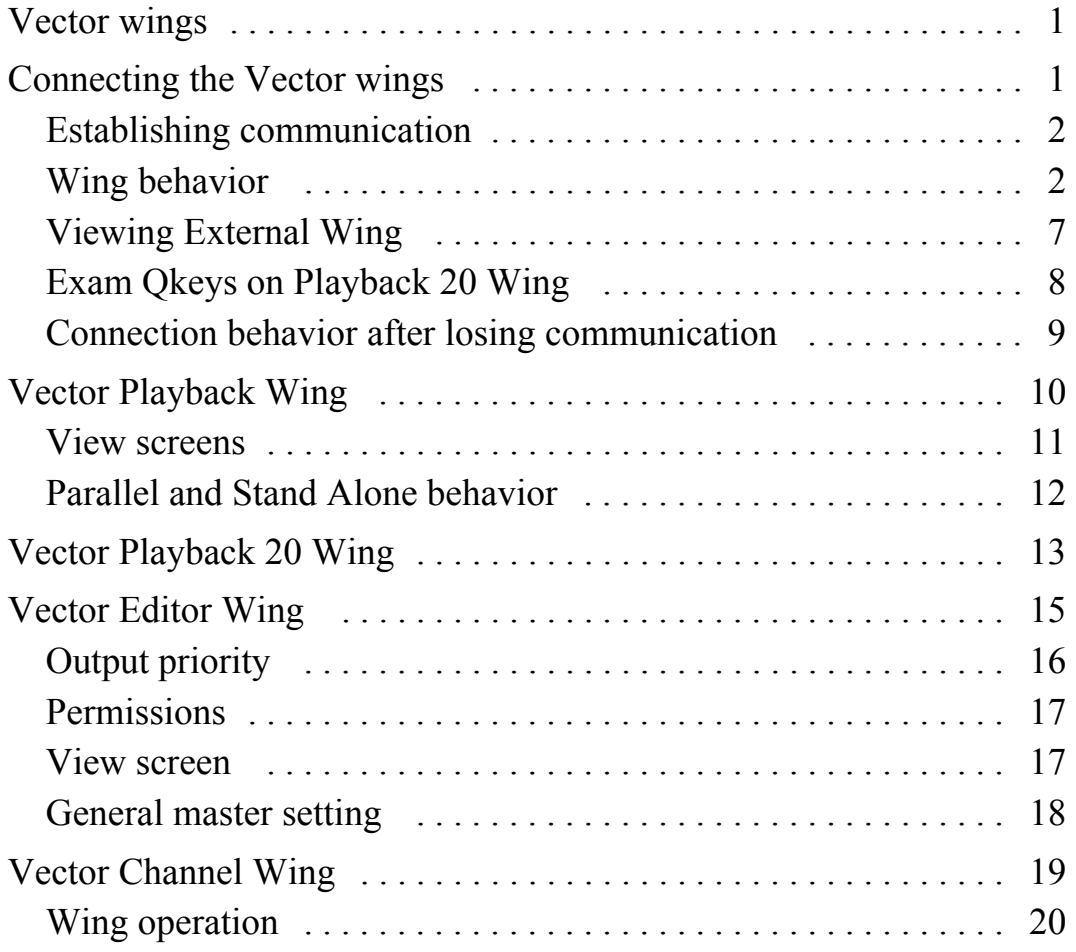

## <span id="page-3-0"></span>*Vector wings*

Vector wings are remote components that can be used in parallel with the console or as stand alone units.

- Vector Playback 10 Wing Remote playback unit.
- Vector Playback 20 Wing Remote playback unit
- Vector Editor Wing A complete editing workstation.
- Vector Channel Wing Direct access to channels and cues

Vector Wings can be connected to all Vector console models.

## <span id="page-3-1"></span>*Connecting the Vector wings*

Vector wings can be connected to the Vector console either directly or through an Ethernet hub. We recommend using a hub.

#### *To connect via a hub*

Connect the wing to the hub and the hub to the console's data port using regular Ethernet cable.

#### *To connect directly to the console*

Connect to the console's control port, using a regular Ethernet cable. (recommended)

Connect to the console's data port, using a crossed Ethernet cable.

## <span id="page-4-0"></span>*Establishing communication*

There are two steps to establish communication between the console and the wing:

- **Selecting the console**
- Selecting the operation mode of the wing

There are two operation mode options:

- Parallel
- Stand Alone

**ATTENTION!** Setting the operation mode is required only on the initial connection.

## <span id="page-4-1"></span>*Wing behavior*

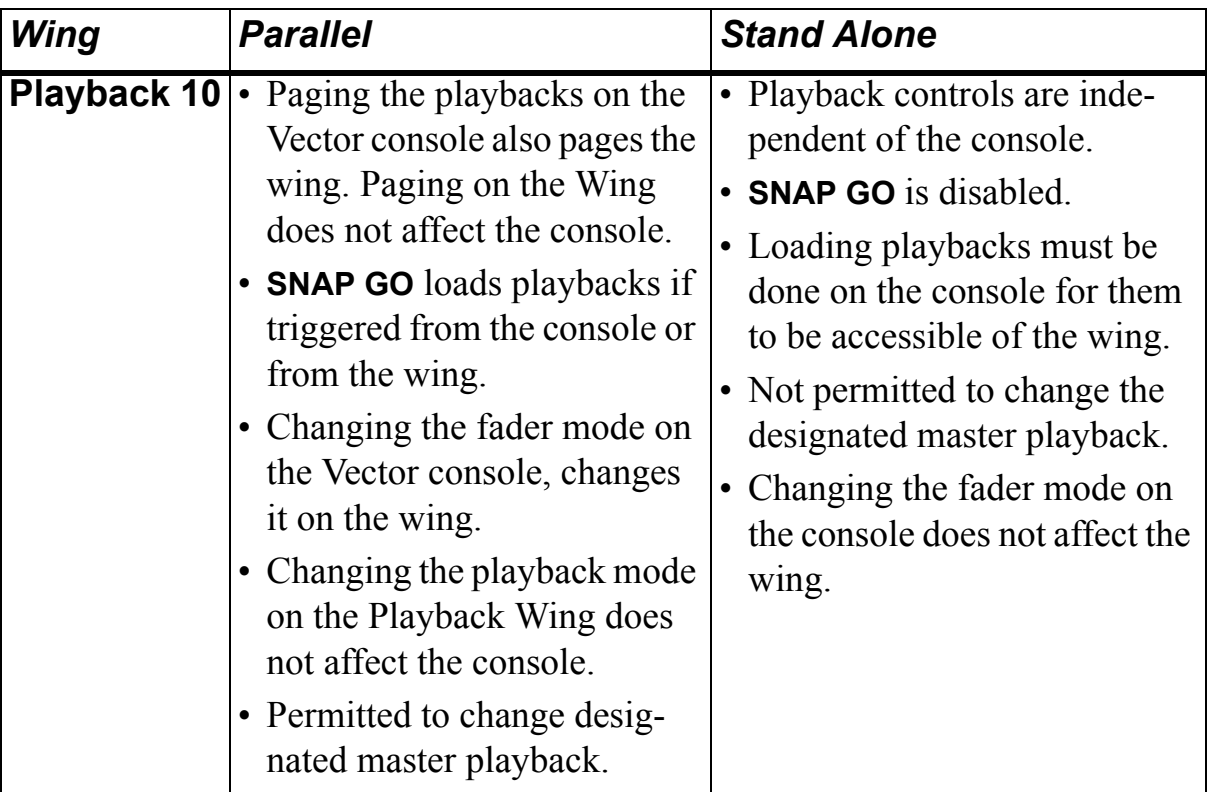

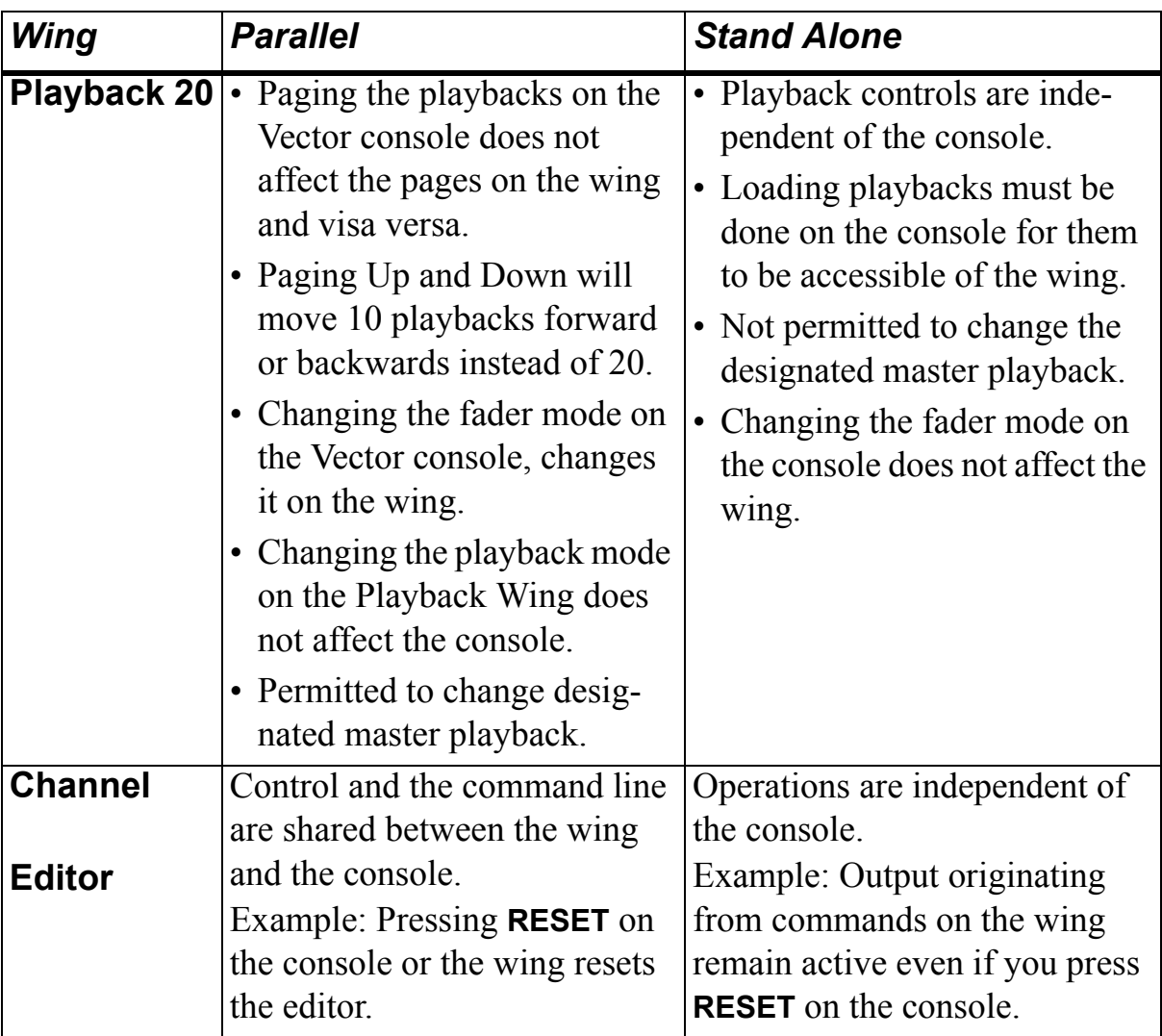

#### *To establish connection between wings and consoles*

For Playback Wing 20: [See "establish connection between the](#page-7-0)  [wing 20 and console" on page 5.](#page-7-0)

**1** Turn on the wing.

On the wing's LCD display, up to 10 networked consoles and their IP addresses are displayed.

**2** For the Playback Wing: Press the **SELECT** key for playback that corresponds to the required console.

For the Editor Wing and Channel Wing: Press a numeric key that corresponds to the required console.

**3** If this is the first time a connection is made, the Remote Mode dialog opens.

If there had been a previous connection, that mode is used and the Remote Mode dialog does not open.

**Note:** Fader types (motorized or non-motorized) are automatically identified.

**4** If the dialog box appears, tap the required operational mode *PARALLEL* or *STAND ALONE*.

#### *To change the operation mode*

**1** On the Vector console, press **SET UP**.

The tool bar is now in setup mode.

- **2** Tap *REMOTES*.
- **3** Tap the type of wing (*EDITOR WING*, *PLAYBACK WING*, *CHANNEL WING*).

The wings are displayed on the tool bar.

**4** Select the specific wing.

The operation mode dialog box opens.

- **5** The current mode is displayed at the top of the dialog box.
- **6** Tap *PARALLEL* or *SINGLE USER*.

The dialog box closes.

#### <span id="page-7-0"></span> *To establish connection between the wing 20 and console*

**1** Turn on the wing.

The wing LCD will display "IP# - ###".

- **2** Using the UP/Down keys scroll through the IP's until you find your console IP. (The console ID number)
- **3** Press the **SELECT** key for the appropriate ID.
	- **SELECT** key 1 is for the first ID in the list.
	- **SELECT** key 2 is for the second ID in the list.
	- **SELECT** key 3 is for the third ID in the list.
	- **SELECT** key 4 is for the fourth ID in the list.

#### Example:

- If your console's IP is 90.10.4.1 and there are 2 other consoles in the network with IP's 90.10.5.1 and 90.10.6.1, scrolling through the IP's will look like this:
	- IP 1 4
	- IP 2 5
	- IP 3 6
- **SELECT** key 1 will be for IP 1 **4** (90.10.**4**.1)
- **SELECT** key 2 will be for IP 2 **5** (90.10.**5**.1)
- $\bullet$  Etc....

When a connection is established you will see "PB 1/1" on the console screen.

**ATTENTION!** If this is the first time a connection is made, the Remote Mode dialog opens. If there had been a previous connection, that mode is used and the Remote Mode dialog will not open.

**Note:** If the dialog box appears, tap the required operational mode *PARALLEL* or *STAND ALONE*.

#### <span id="page-8-0"></span> *To change the operation mode - Wing 20*

**1** On the Vector console, press **SET UP**. The tool bar is now in setup mode.

- **2** Tap *REMOTES*.
- **3** Tap the type of wing (*REMOTE WING 20PB*). The wings are displayed on the tool bar.
- **4** Select the specific wing.

The operation mode dialog box opens.

**5** The current mode is displayed at the top of the dialog box.

#### **6** Tap *PARALLEL* or *SINGLE USER*.

The dialog box closes.

## <span id="page-9-0"></span>*Viewing External Wing*

A dedicated external wing display for Wing 10 and Wing 20 can be selected from the Workspace Tree  $\blacktriangleright$  Playback  $\blacktriangleright$  External Wing in Vector. The external wing display will enable you to view Wings and Qkeys:

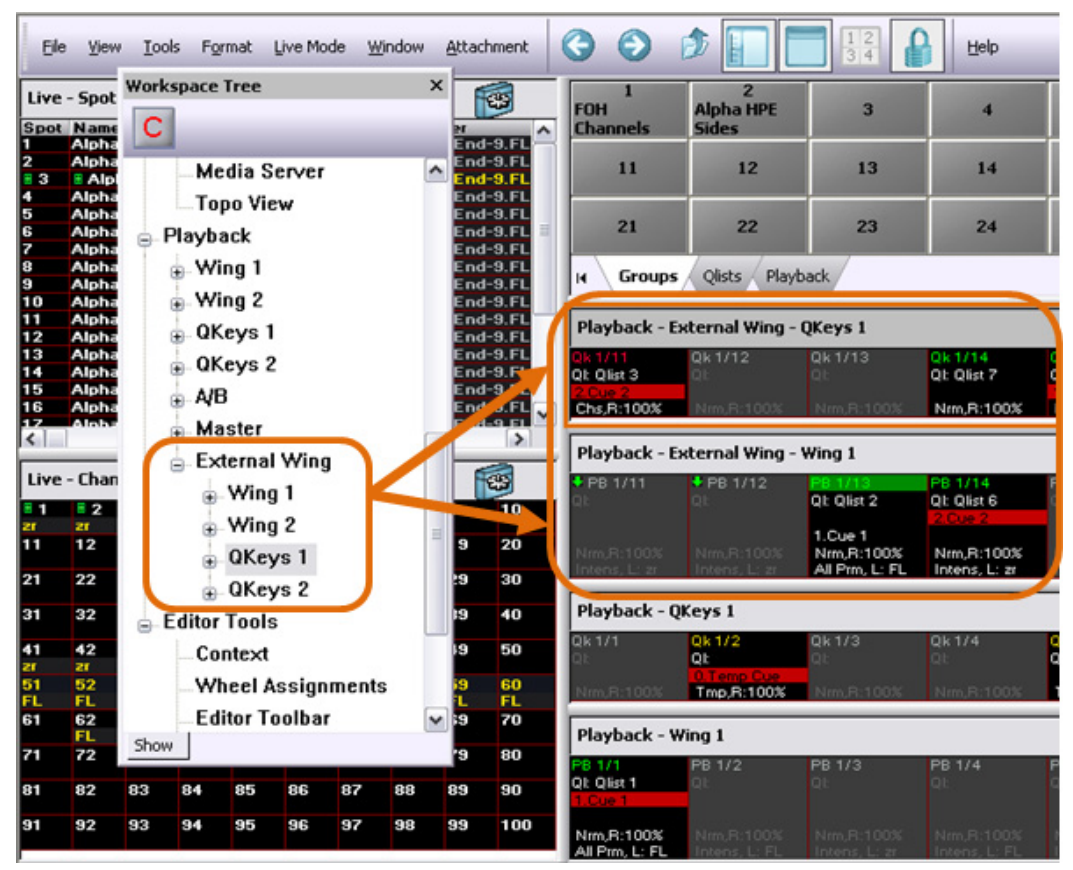

#### *To view external wing*

Make sure the external wing is connected and a connection has been established with the console.

- **1** Open the Workspace Tree.
- **2** From the Workspace Tree click on the Playback folder, then click on the External Wing folder.
- **3** Select a Wing or Qkey to view.

### <span id="page-10-0"></span>*Exam Qkeys on Playback 20 Wing*

Examining Qkeys on Wing 20 can *ONLY* be done in Parallel mode. See ["change the operation mode - Wing 20" page 6](#page-8-0)

#### *To Exam Qkeys*

- **1** On the Vector console press **EXAM.**
- **2** On the Wing 20 press **QKEY MODE**.

The LED on the **QKEY MODE** key will turn ON (red)

**3** On the Wing 20 press the **PLAYBACK SELECT** key twice.

The LED on the **PLAYBACK SELECT** key will blink green.

You should now be able to exam a Qkey by pressing a **SELECT** key on the Wing 20.

## <span id="page-11-0"></span>*Connection behavior after losing communication*

When communication between the console and the wing is lost because of shut down or interruption in Ethernet transmission the reconnection behavior is governed by the order of shut down.

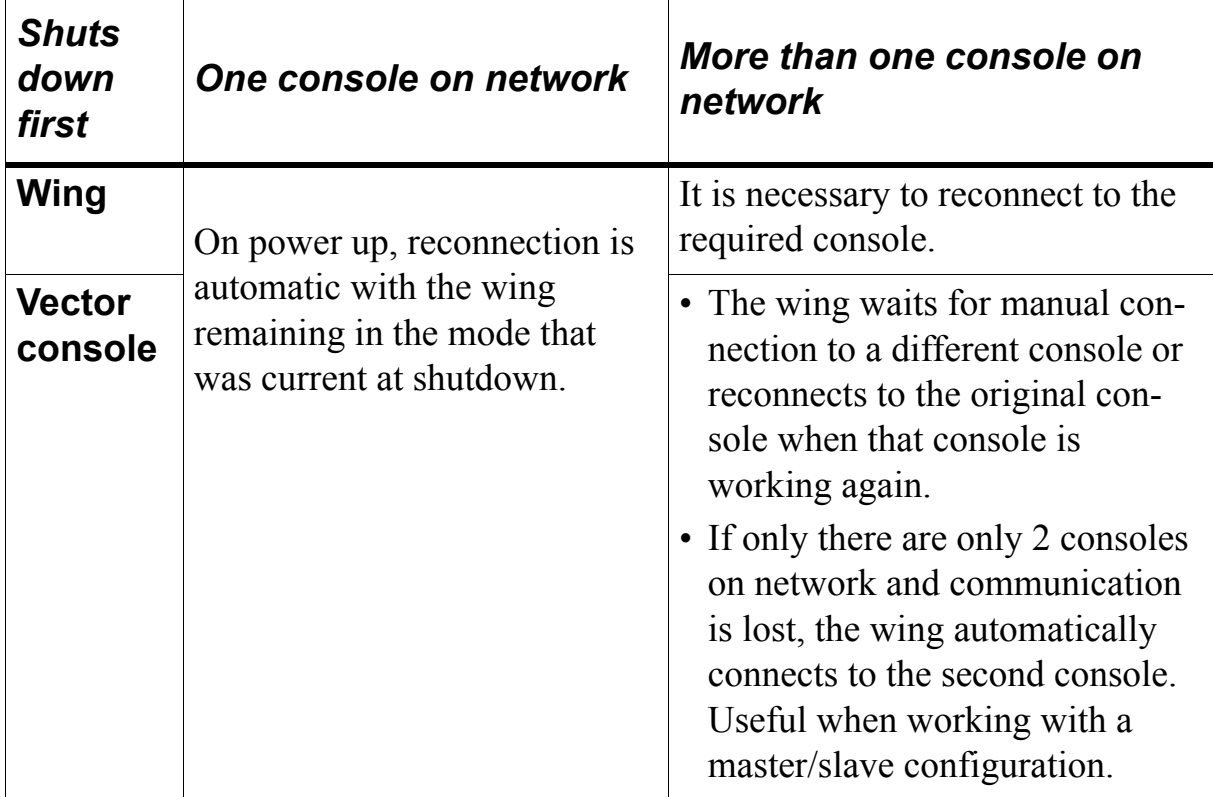

## <span id="page-12-0"></span>*Vector Playback Wing*

The Vector Playback Wing is a playback unit that connects to Vector consoles or Vector PC via Ethernet. The Playback Wing provides direct access to 20 playbacks (10 faders and 10 QKeys) and has the full functionality of Vector's on board playback devices. The wing operates in parallel or stand alone mode. See ["Parallel and Stand Alone behavior"](#page-14-0)  [page 12](#page-14-0). Up to 7 wings can be connected to a single console through a standard Ethernet network. The Playback Wing is available in two models: with motorized or regular faders.

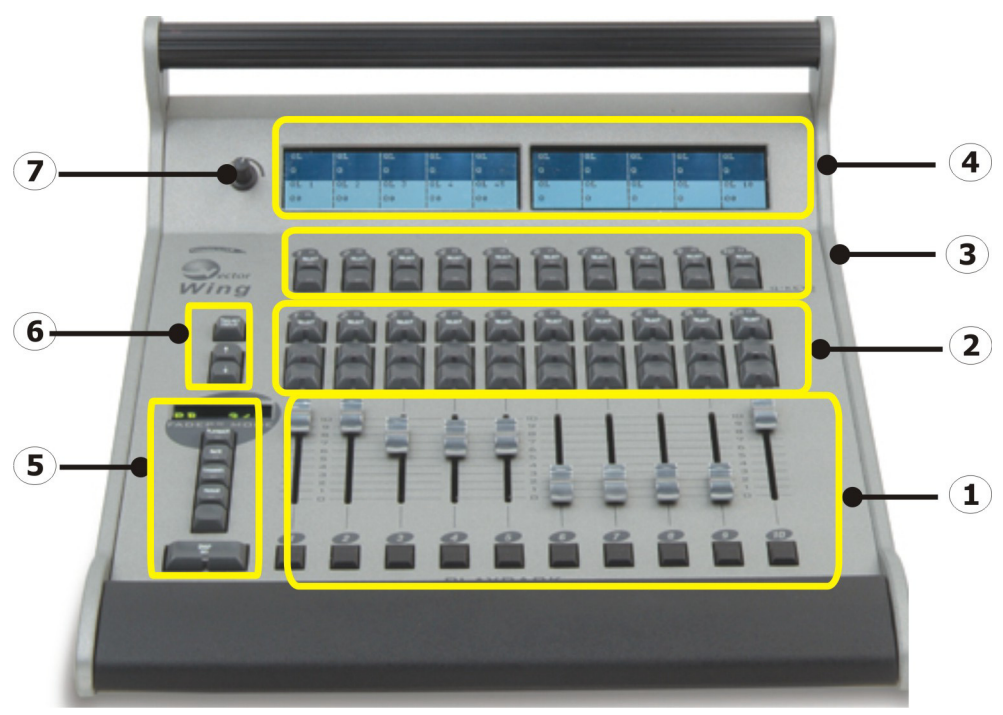

*Figure 1: Playback Wing front panel*

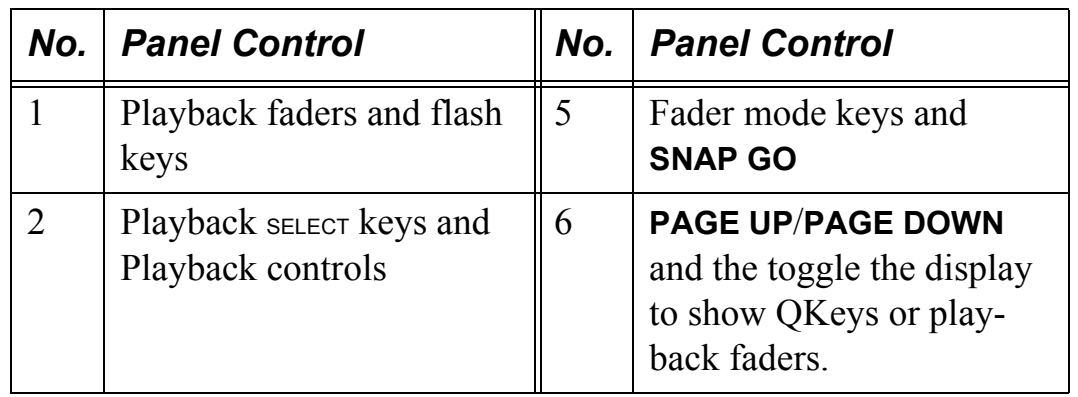

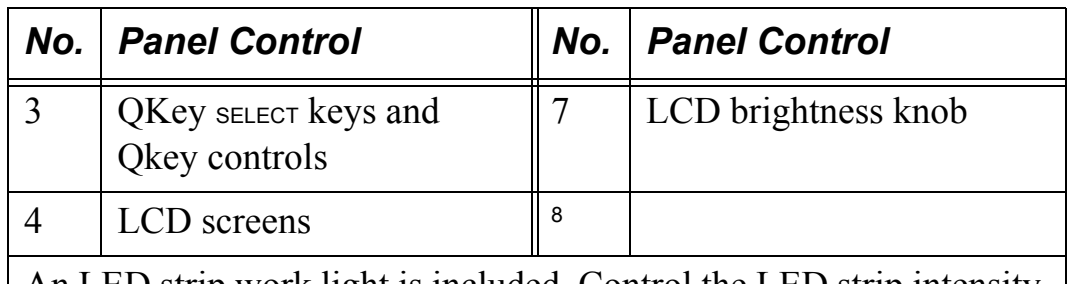

An LED strip work light is included. Control the LED strip intensity via the console. Press **SETUP** ▶ Tap *DESK LIGHTS* ▶ use the wheels.

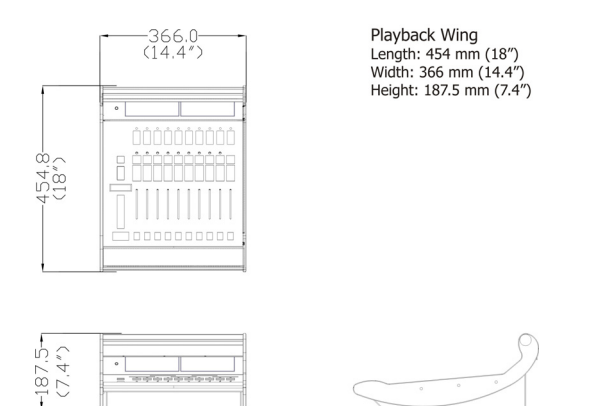

*Figure 2: Playback Wing dimensions*

**ATTENTION!** The Playback Wing provides access to pages in existing snaps. It does not add playback devices to the existing 200 playbacks.

#### <span id="page-13-0"></span>*View screens*

The Vector Playback Wing has two LCD view screens that show the playbacks and the QKeys.

- The playbacks text appears on a white field. Playbacks in the lower area.
- The Qkeys text appears on a black field. Qkeys appear in the upper area.

*QKey* QList: # QList Text Cue: # (current) Cue Text

#### **Compulite** Vector Playback Wing

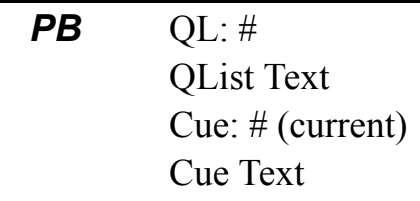

## <span id="page-14-0"></span>*Parallel and Stand Alone behavior*

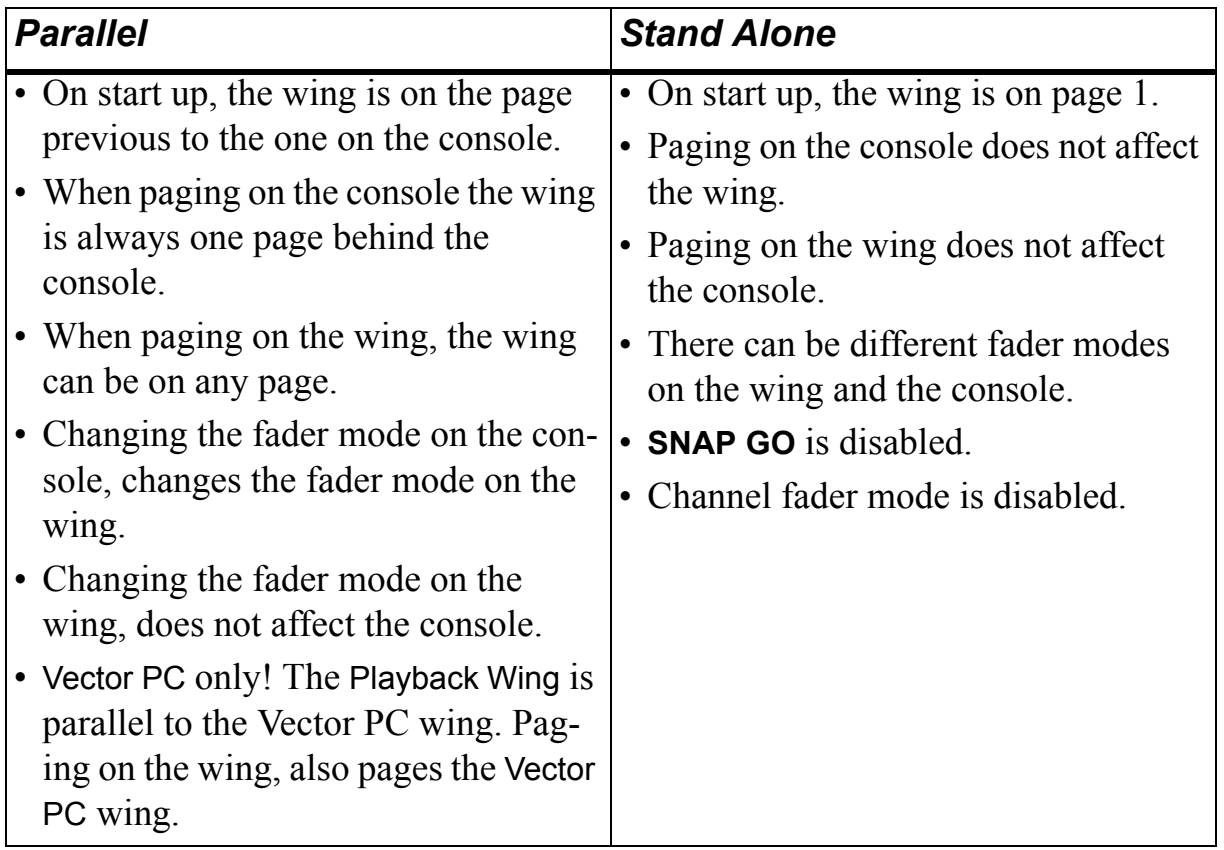

## <span id="page-15-0"></span>*Vector Playback 20 Wing*

The Vector Playback 20 Wing is a playback unit that connects to Vector consoles or Vector PC via Ethernet. The Playback 20 Wing provides direct access to 40 playbacks (20 faders and 20 Qkeys). The independent paging mechanism allows access to any of Vector's 200 virtual playbacks. Faders can be used as sub-masters, rate masters or for setting channel intensity manually. The Vector Playback 20 Wing can be set to work as a completely seperate unit, without interfering with the main console operation.

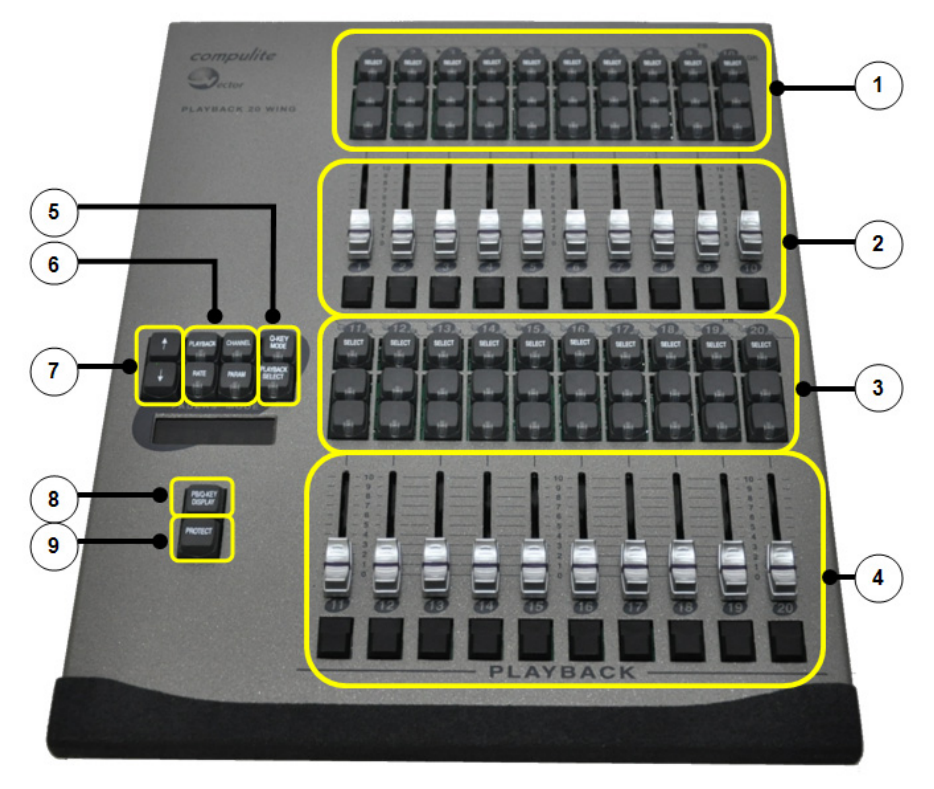

*Figure 3: Vector Playback 20 Wing front panel*

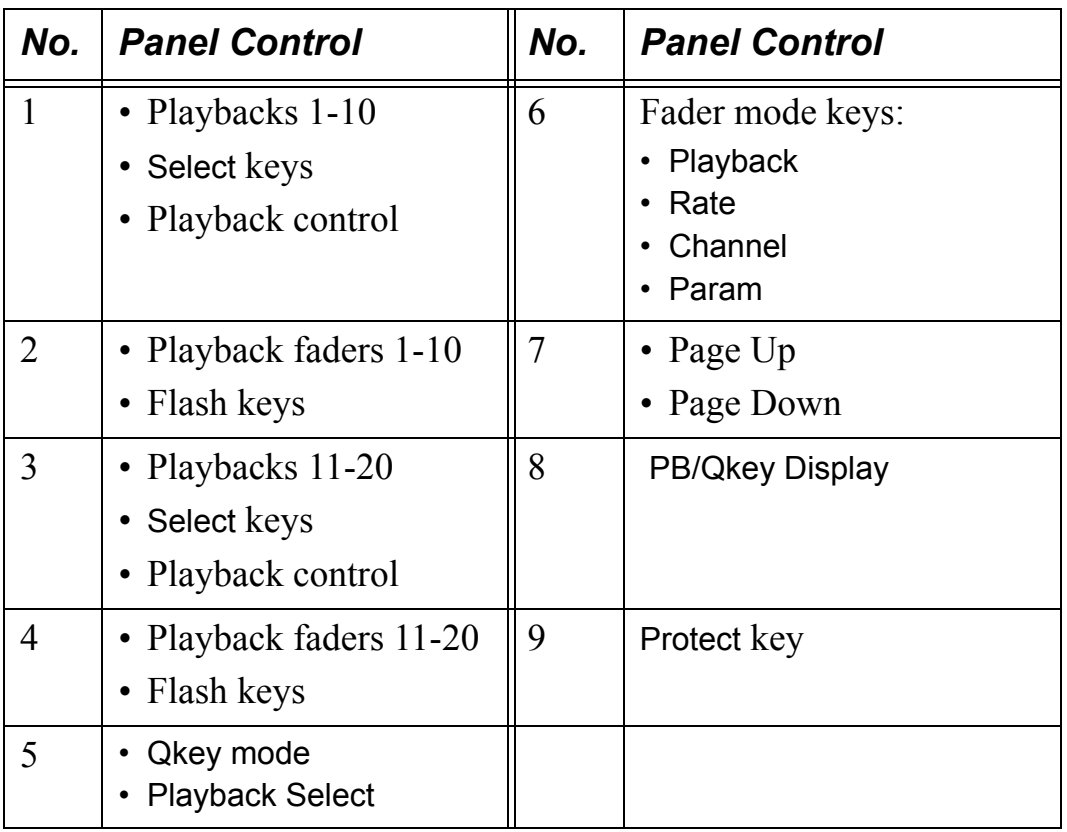

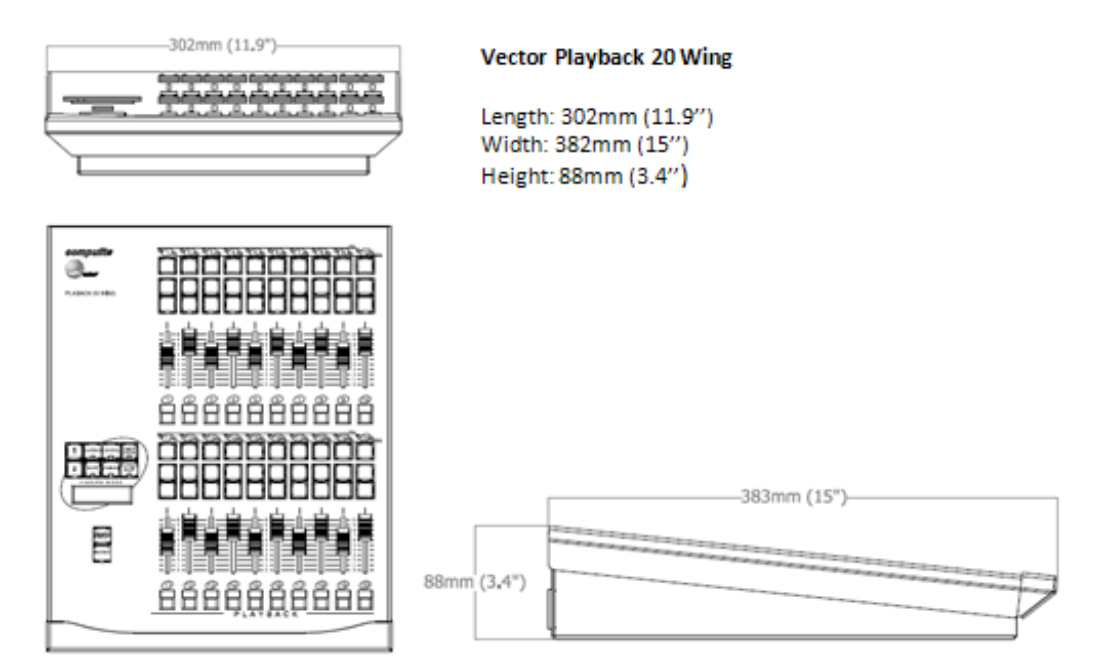

*Figure 4: Playback 20 Wing dimensions*

## <span id="page-17-0"></span>*Vector Editor Wing*

The Editor Wing is an editing unit that connects to Vector consoles or Vector PC via Ethernet. A large LCD touch screen displays the operator's command line, provides access to context-sensitive tool bar commands, and shows the current wheels usage.

When first connecting, the console's settings are cloned to the Editor Wing.

The Editor Wing provides:

- Remote control in any network-accessible location
- Workstation for a second programmer
- Programming panel for the Vector PC

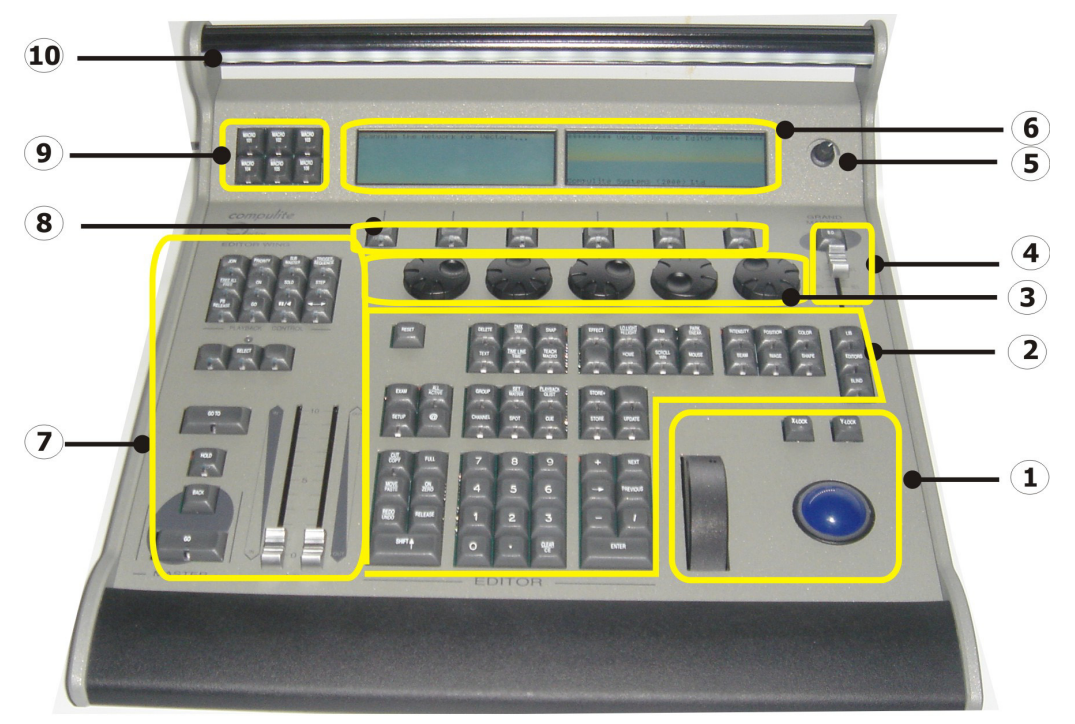

*Figure 5: Editor Wing front panel*

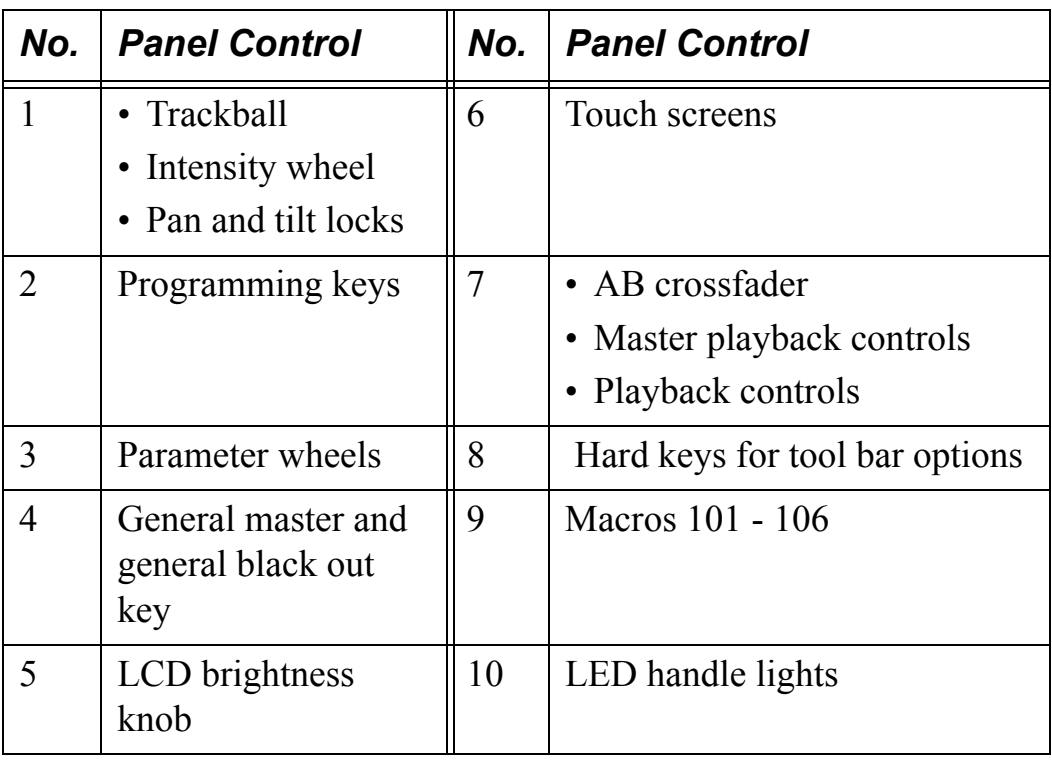

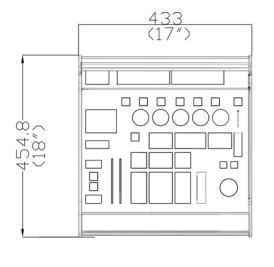

Editor Wing<br>Length: 454.8 mm (17")<br>Width: 433 mm (17")<br>Height: 187,5 mm (7.4")

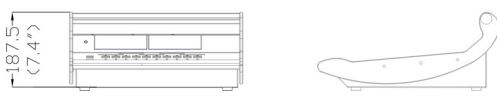

*Figure 6: Editor Wing dimensions*

## <span id="page-18-0"></span>*Output priority*

The console output has precedence over the output levels transmitted by the Editor Wing when the wing is working in stand alone mode. The console's live display shows the output from the Editor Wing, however the console operator can override them.

#### <span id="page-19-0"></span>*Permissions*

If there is an operational conflict, the system prevents one of the programmers from completing the operation. Example: The Editor Wing programmer is editing cue 1 and the console programmer attempts to edit cue 1. The message *Locked by other user!* is displayed on the console monitor.

#### <span id="page-19-1"></span>*View screen*

The Editor Wing touch screen shows:

- Command line
- $\blacksquare$  A/B playback status
- Context sensitive tool bar
- Current wheel functions

| A/B                                                                  | Command line |                      |  |  |       |
|----------------------------------------------------------------------|--------------|----------------------|--|--|-------|
| Playback display   Wheel 1   Wheel 2   Wheel 3   Wheel 4   Wheel 5   |              |                      |  |  |       |
| Tool bar buttons   Tool bar   Tool bar   Tool bar   Tool bar   $\gg$ |              |                      |  |  |       |
|                                                                      | button       | button button button |  |  | Go to |
|                                                                      |              |                      |  |  | next  |
|                                                                      |              |                      |  |  | page  |

*Figure 7: illustration of Vector Editor Wing touch screens*

#### *To select parameters*

Tap the parameter on the touch screen or move its' wheel.

#### *To select a function on the editor tool bar*

Tap the button on the touch screen or press the key located directly beneath the option.

**ATTENTION!** On the console's live displays, values set on the wing in Stand Alone mode are displayed in white on a gray field. When the wing in is Single User mode, values are displayed as usual in red or white.

## <span id="page-20-0"></span>*General master setting*

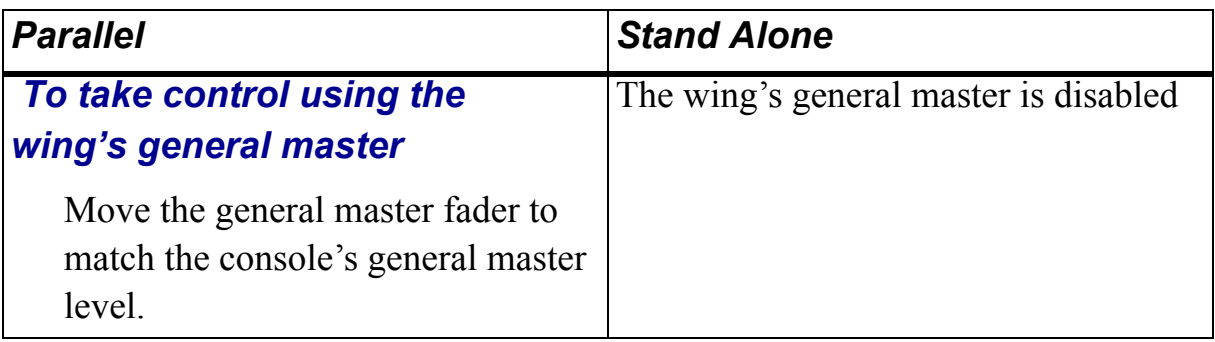

## <span id="page-21-0"></span>*Vector Channel Wing*

The Vector Channel Wing provides direct access to channels and cues. The Channel Wing connects to a Vector console or Vector PC through a standard Ethernet network.

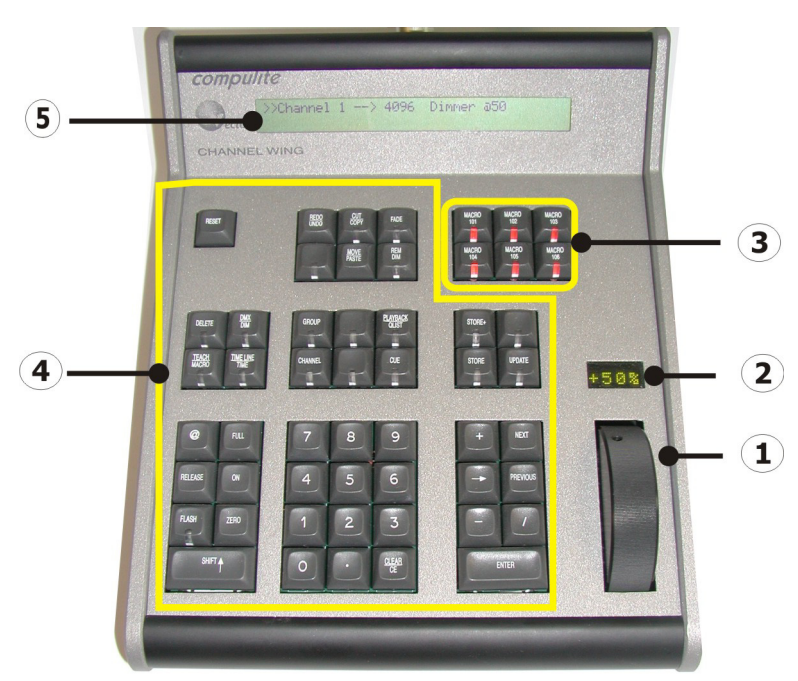

*Figure 8: Vector Channel Wing*

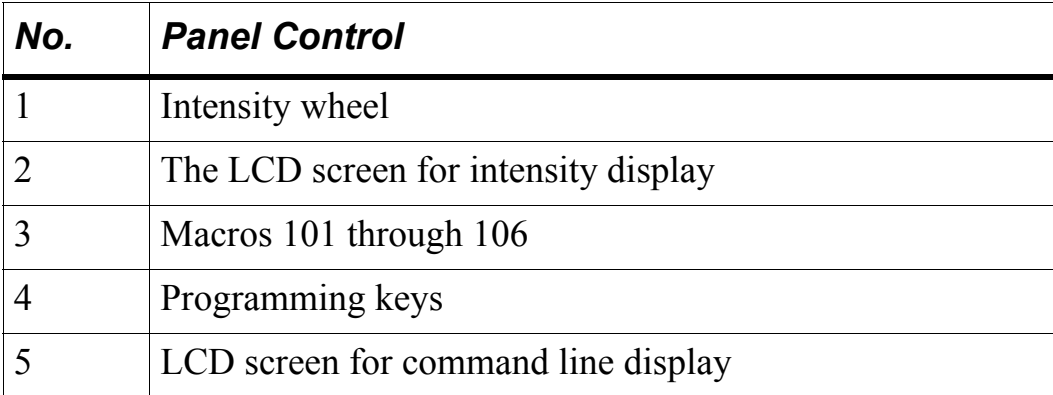

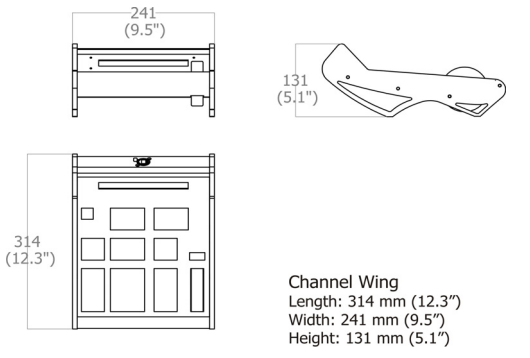

*Figure 9: Channel Wing dimensions*

## <span id="page-22-0"></span>*Wing operation*

Channel Wing operation uses the same keys and procedures as the console's programming panel and the Editor Wing.

One exception is the **EDITOR FADE** key. Repeated presses on the **EDITOR FADE** key cycle through the options. The current option is displayed on the LCD display.

The options are:

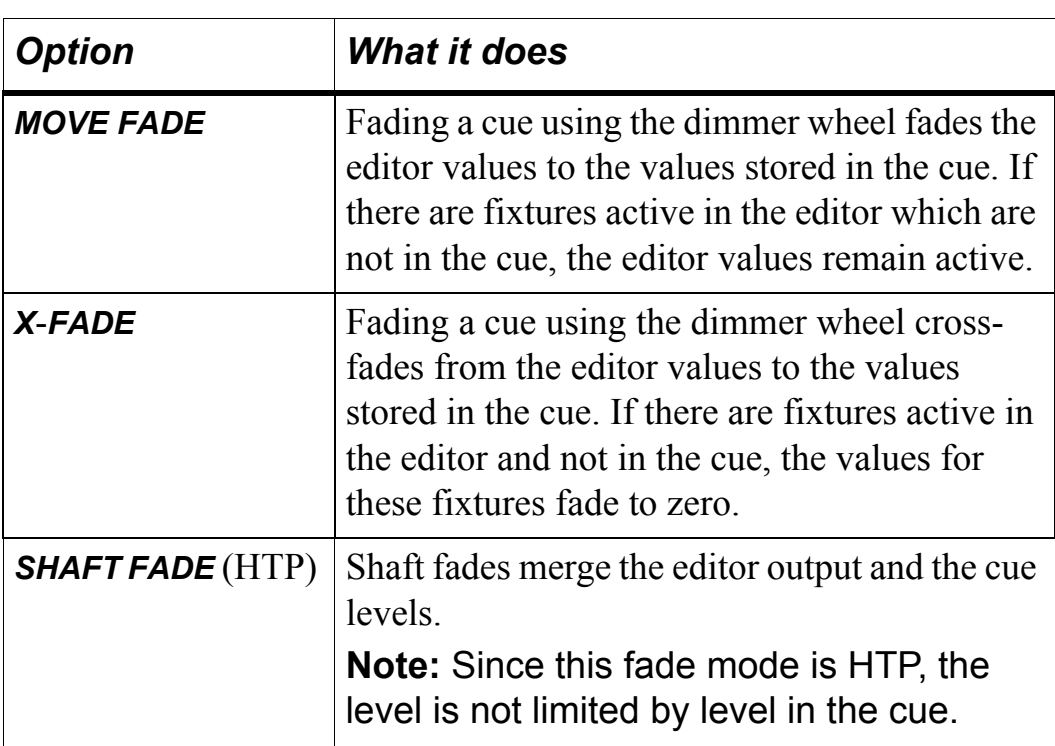

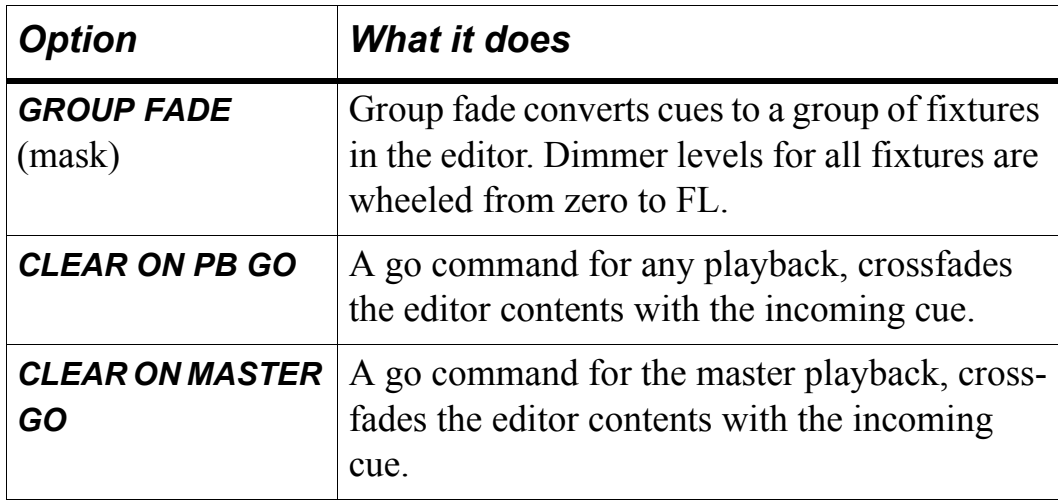